#### **Download:**

Download the permsetup.wsp file from [http://permsetup.codeplex.com](http://permsetup.codeplex.com/) or riz.no.

### **Upload and activate:**

Upload the file to site collection solution and activate.

Site Actions  $\rightarrow$  Site Settings  $\rightarrow$  Solutions  $\rightarrow$  Solution (from ribbon)  $\rightarrow$  Upload Solution  $\rightarrow$  Chose file  $\rightarrow$  Upload  $\rightarrow$  Activate

The solution is activated and show in the list.

## **Enable feature at site/site collection:**

Site Actions  $\rightarrow$  Site Settings  $\rightarrow$  Manage site feature

Activate "Change Share-Site groups"

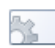

**Change Share-Site groups** 

This feature adds a link to Users and Permissions section which allows to change the default SharePoint Share-Site groups.

#### Activate

# **Administrate the Share-Site groups:**

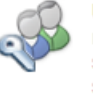

**Site Actions** Manage site features Save site as template Reset to site definition Delete this site

> **Users and Permissions** People and groups Site permissions Site collection administrators Change Share-Site groups

Site Actions  $\rightarrow$  Site Settings  $\rightarrow$  Change Share-Site groups

From the next page chose the group will be used for Visitors and Members. The group we chose will be shown at Share-Site page. Use just Visitors and Members section to customize.

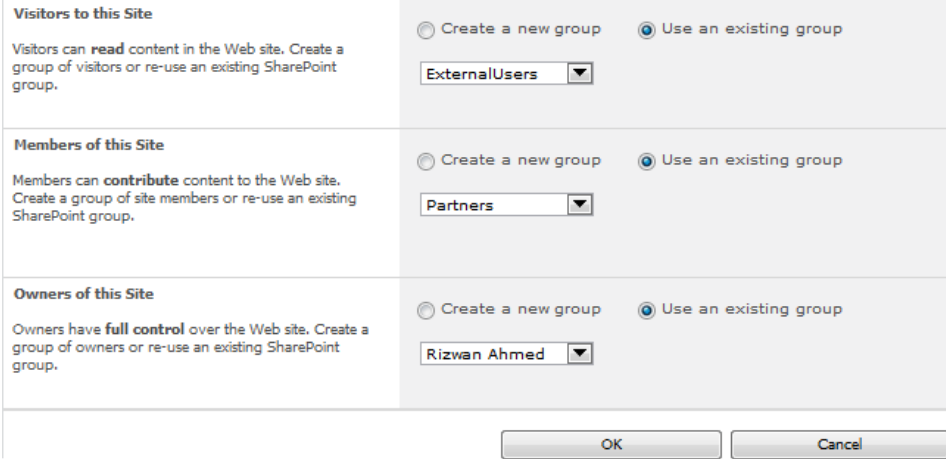